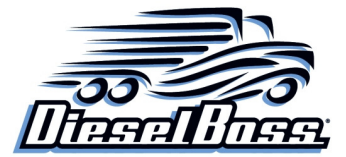

# **DB5 Dual / Single Dash Cam User Manual**

Thank you for your purchase of the DieselBoss DB5 model professional dash / windshield camera

system. This product combines industry-leading wide dynamic digital seamless loop recording with 150° ultra-wide-angle viewing and recording. This camera combines WiFi connectivity, ultra HD (4K) with WDR, GPS position, shock sensing, and 2<sup>nd</sup> camera capabilities. **It can be purchased either with or without the extra waterproof exterior camera.** 

# **Notes and Precautions:** *(improper usage will void the warranty)*

◆ Oils from your fingers can cause the picture to become blurry if you smudge the lens. Only clean the lens and screen with non-ammonia, mild glass or screen cleaners. For example, TV screen or computer screen cleaners work well.

- ◆ Use only the included standard charger cord, as too much voltage can cause device failure. If you need to hard-wire the power, use a female cigarette lighter hard wire pigtail, or call DieselBoss for advice first.
- ◆ There are no user-serviceable parts inside. Disassembly will void the warranty.

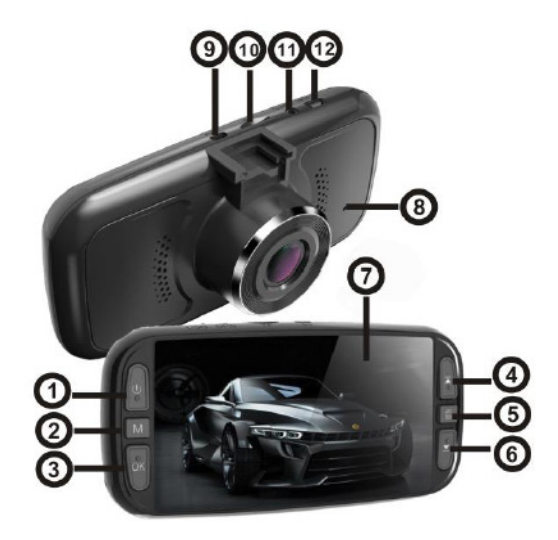

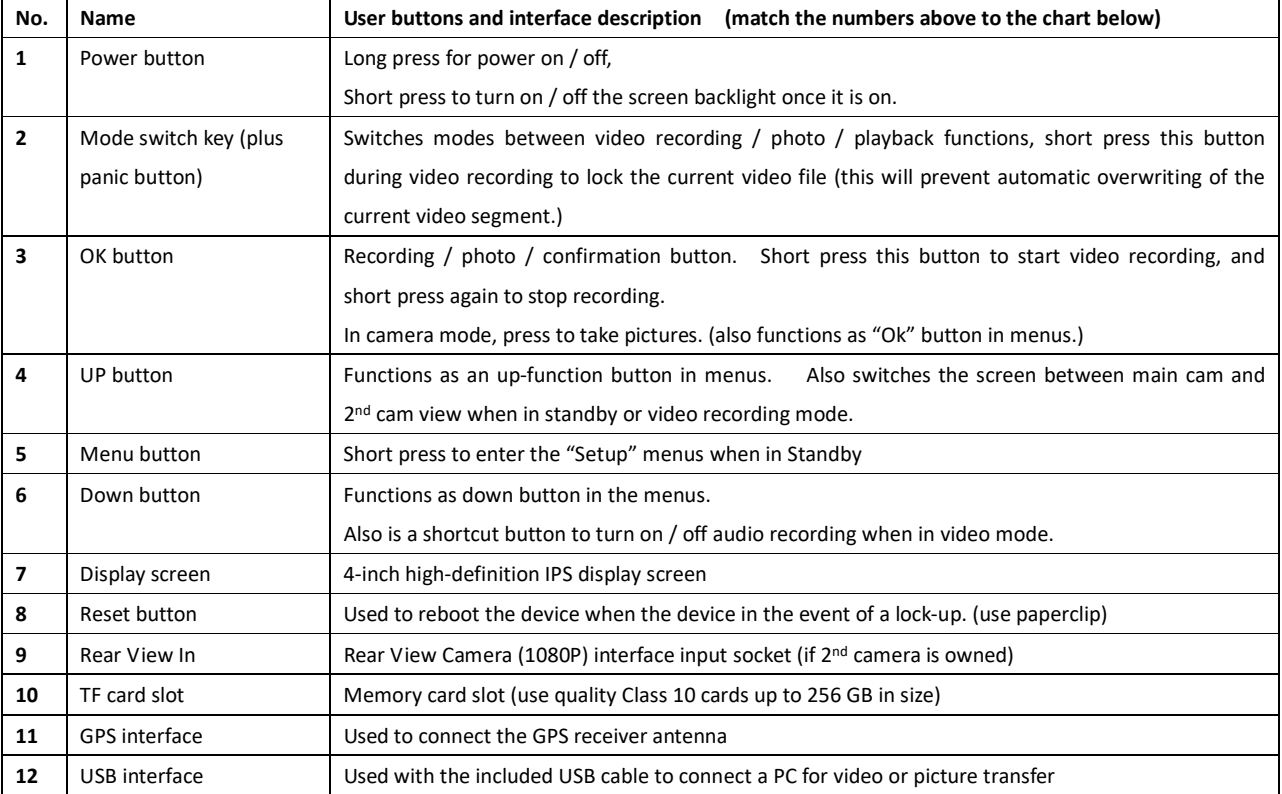

2794 Three Lakes Road Suite 170, Albany Oregon 97322, 866-851-2346, Storekeeper@dieselboss.com

### **Camera installation**

**1. Inserting the memory card**: Make sure to insert SD Card in the correct orientation and press until the click is heard.

Note: Make sure to format the SD Card before using the camera for the first time.

**2. Removing the memory card:** press the memory card in until click is heard, then let go.

Note: Do not remove or insert a memory card while the device is powered on to prevent damage to the memory card.

**3. Camera should be installed close to the top center of the windshield.** Split windshields usually to right of split. Use the included suction cup mount or the optional bolted mount (sold separately at dieselboss.com.)

## **4. Connect the power supply cord to the camera and the cigarette light socket in the rig.**

# **5. Equipment on / off**

**6. Secondary camera.** If you are connecting a second camera, route the wire in the truck such that it does not get kicked or caught by movement. Plug it into the 2<sup>nd</sup> cam socket on top of the camera before powering up.

## **Setting up the camera**

## **Setting date and time:**

1. Press Menu button twice, select the date / time by  $\blacktriangle$  or  $\nabla$ , then press OK to enter the setting

2. Press the ▲ or ▼ button to adjust the value, then press the OK button to move to the next field, set your date and time, and then press Menu button to exit.

#### **Video Recording Operations:**

 1. When the engine is started, the device will automatically turn on and start recording if it is connected to a switched cigarette lighter power socket. In this case, when the engine is turned off, it will automatically stop recording and turn off in about 15 seconds. If connected to an "ALWAYS on" socket, then the camera will remain on or off until you press the power button manually.

2. Depending on the video segment time you have set, the device will record in 1, 3, 5, or 10-minute seamless segments and with AUTOMATICALLY loop over the oldest videos from the beginning continuously. (You can also set Segment time to "OFF" which will allow the camera to record one long video until the SD Card is full.) If set to "Off" the camera will NOT loop and will stop recording until you clear old videos manually.

3. G-sensor emergency triggered video will also not be overwritten and must be manually deleted.

#### **Using Dash cam to take pictures as a 12 MP still camera**

1. Short press the **M** key to switch to camera mode. The upper left corner of the screen shows the camera icon.

2. Short press the **OK** button to take pictures. The screen will flash briefly when the picture has been captured.

# **Video & photo playback operation**

1. Short press the **M** key, to switch to playback mode

- 2. Short press  $\triangle \blacktriangledown$  key to switch between videos.
- 3. Short press **OK** button to play the selected video file, and short press OK again to pause playback.

## **Menu operation**

### 1. **Recording must be stopped before you can access the menus.**

2. Press the key **目** once to open the settings menu or press twice to go to the next menu.

3. Pressing the  $\triangle$  or  $\blacktriangledown$  key will allow you to change the settings.

- 4. Select the settings you want to change and press the **OK** button to enter the change.
- 5. Short press 目 to exit.

### **Special features:**

### **G-sensor**

When large enough shock is detected the device can be configured to automatically start recording.

Sensitivity can be adjusted to High - Medium - Low – Off in the menu. The factory default is medium. G-sensor videos will not be over-written and need to be manually deleted.

### **Locking Videos**

Press the **M** button while recording to lock the video (so it can't be automatically overwritten.)

### **Parking monitor**

1 When parking monitoring is turned on and the vehicle receives any external vibration (while the vehicle is off) the camera will automatically record a 10-15 second video segment at that moment.

2. Parking Monitoring triggered videos work like G Sensor videos and must be manually deleted.

Note: The parking guard function does not work when the camera is configured to turn on/ off manually. It works only when the camera shuts down automatically with the ignition.

# **Motion detection**

When motion detection mode is on, the device will remain in standby until movement is detected. When movement is detected, recording will be triggered (for 10 seconds) and a small yellow dot will appear in the upper right-hand corner of the screen.

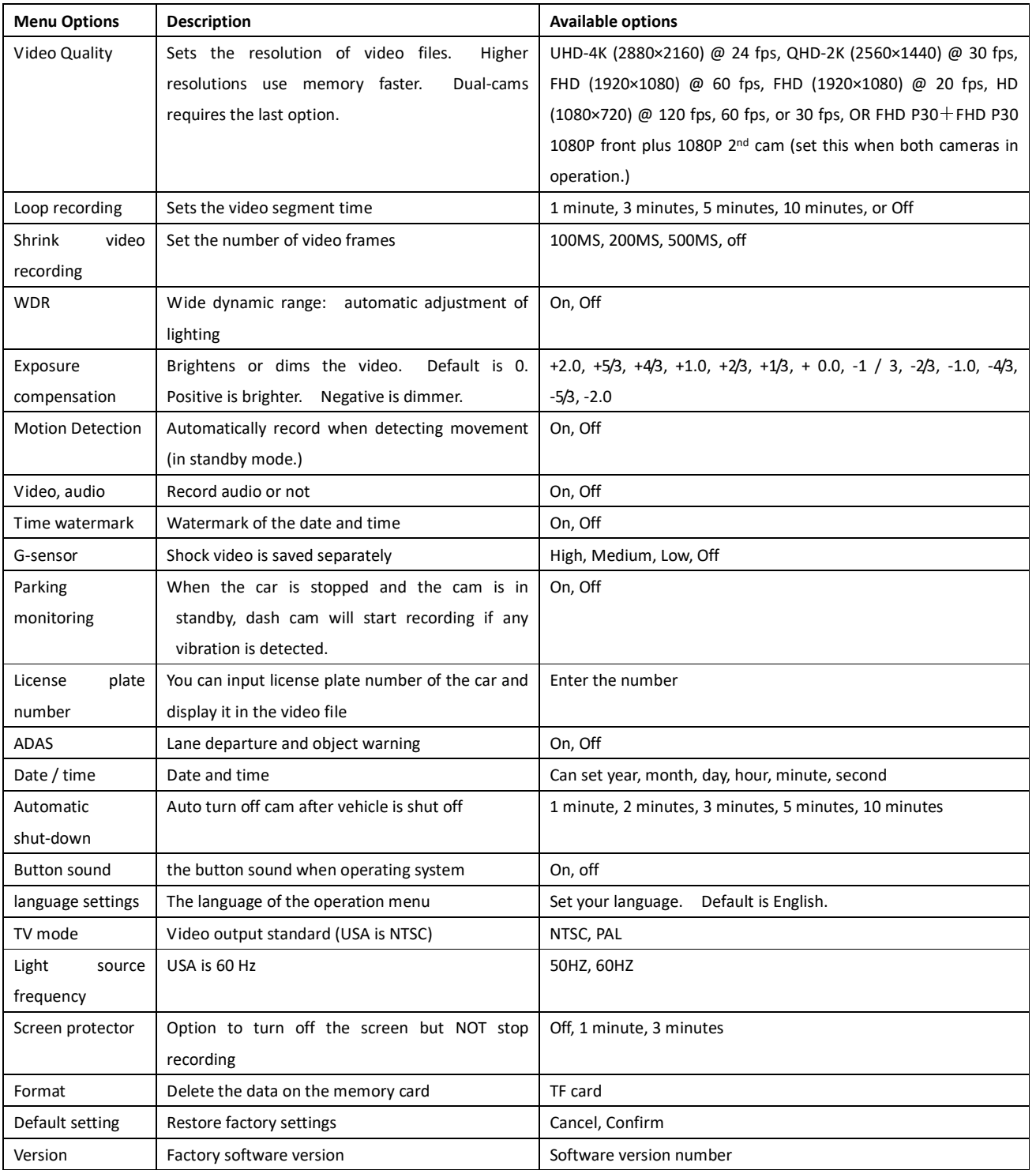

# **Product Specification Sheet:**

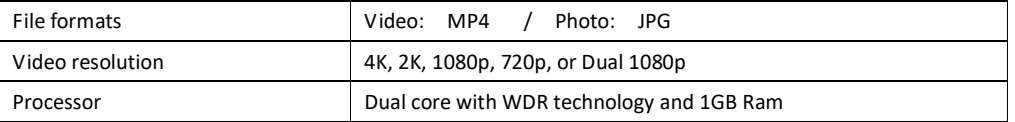

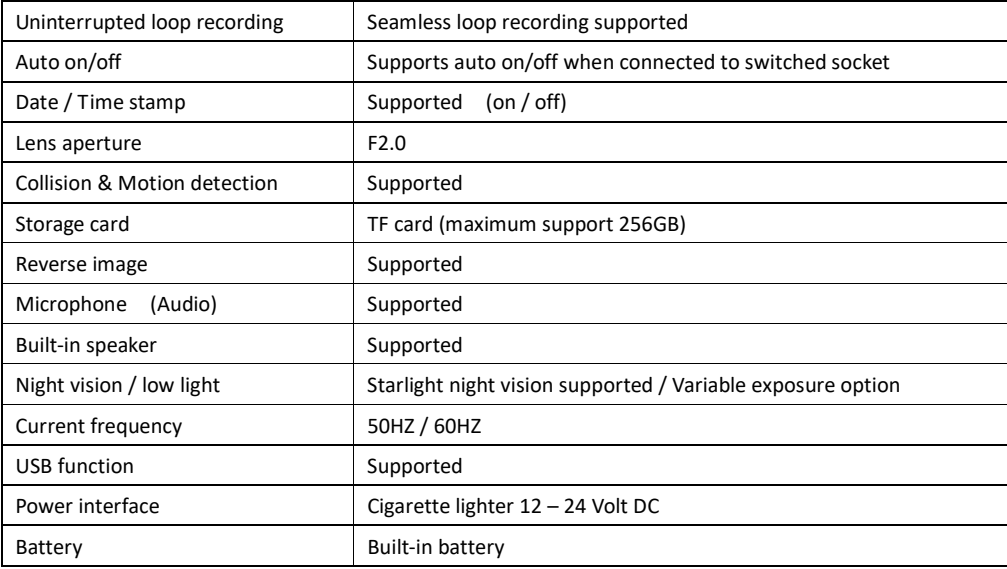

## **Updating Firmware: (RARE: only needed if directed by DieselBoss)**

- 1. **Download the firmware to your computer & unzip the files to an SD Card** (use main directory alongside the DCIM folder.)
- **2. Insert SD Card into camera and turn on.**
- **3. Camera lights will begin blinking. When update is completing the blinking will speed up and turn into a solid blue light (at which point the camera will boot up.)** Remove the card and erase the firmware files from it.

## **Troubleshooting**

### **A. Screen goes blank after 1-3 mins of recording.**

The screen saver is probably on. With recording stopped, press the MENU button (button 5) twice and go down to the option that says "Screen Saver" (Button 3,) select off, and press OK to save your changes. Some people like this function so that the screen does not distract them, especially at night. In that case, choose 1 or 3 minutes. Recording does not stop when screen saver is active.

## **B. I have two cameras but only one is recording.**

In single cam operation, there are many different resolution quality modes to choose from; however, **to enable dual camera operation, you must choose the FHD P30x FHD P30 (1080p resolution both cameras) setting.** If only using one camera you can choose higher resolutions (up to 4K) or lower down to 720p for extended card times.

## **C. Device won't turn on.**

Check power to cord to the device. Many trucks have loose power sockets. If you are sure that 12 volts is flowing then perform the "Reset" procedure below. Call or email DieselBoss.com if you need a new power cord.

# **D. Camera automatically stops recording as soon as recording starts and / or it doesn't overwrite old videos.**

High-definition video requires a quality high-speed SD Card. For the camera to function correctly, the SD Card must be Class 10 or higher. If the card has been in use for a while it may need to be "formatted" in the MENU.

Since G Sensor and other sensor videos are automatically locked, those can also cause the overwriting function to malfunction if the card is full. Check the card to see if there are many sensor recordings. Format the card to erase, or save those videos to a computer or mobile device and then format if they are important.

# **E. Videos are unclear or fuzzy.**

Inspect the lens of the camera and make sure that there is no grime or debris. Clean camera lens or windshield as necessary.

# **F. Video segment time setting is different than actual video lengths.**

Check whether the motion detection function is enabled, because when motion detection is triggered, segment time settings aren't applied.

# **G. The quality or lighting of video recording varies from video to video at different locations or times of day.**

Background lighting can drastically affect the quality of recorded video. Video will always be best when recorded in a well-lit area. The camera will record even in low light but cannot record in pitch blackness. Use the exposure setting in the menu to brighten or dim the video.

#### **H. Camera has crashed or appears frozen.**

Power down device using the power button. Power on. To perform a "RESET" if the camera will not respond, unplug the power cord from the vehicle and press in the small reset button inside of the reset hole for 15 seconds. Plug back into power a retry.

# 2794 Three Lakes Road Suite 170, Albany Oregon 97322, 866-851-2346, Storekeeper@dieselboss.com

# **Using the Android / Apple iOS camera app**

◆ Search for and install the app called "TimaCam" from the Apple or Google play app store to your mobile device. You can also use the QR code below with most mobile cameras to open the app download page.

◆ Open the TimaCam app and tap "Recorder" to connect to your camera or "Local Albums" to view past videos that you have previously saved to this phone or tablet through the app.

◆ To connect to the camera after tapping "Recorder" you will see the app automatically search for nearby WiFi devices. **Your camera will be named "NVT\_CARDVxxxxx" The X's will be your serial number of your unit. Tap that device to connect and use "12345678" (without the quotes) as the default password.** 

◆ NOTE: Certain Android Versions may require you to turn off mobile data before being able view/ download videos.

If you are connected to the camera via Wi-Fi but get a "Connect Failed" message swipe down at the top of your screen to pull down the quick-access menu of your mobile device. There you will see a button that says "Mobile Data." Tap on the icon to turn it off and press OK to confirm. Try connecting again with mobile data disabled. Reenable mobile data wen finished.

◆ Once connected to your camera with the app, you will see options to Live view, or Save stored videos and pictures across to your phone or tablet. Remember that many phones an tablets do not have the storage space to copy an entire contents of the camera over.

◆ In the event of an accident, the best way to remotely store or transfer video to someone back home or away from you will be either to upload it to a cloud service, or upload the video to YouTube/ Vimeo, or use the included MicroSD adapter to plug the SD Card into the card reader of your computer, or plug the camera directly in to your computer (using included mini USB Cable) and pull the videos off directly.

◆ **Note: Uploading HD video to a web site, email, or cloud service can use a great deal of mobile data!** 

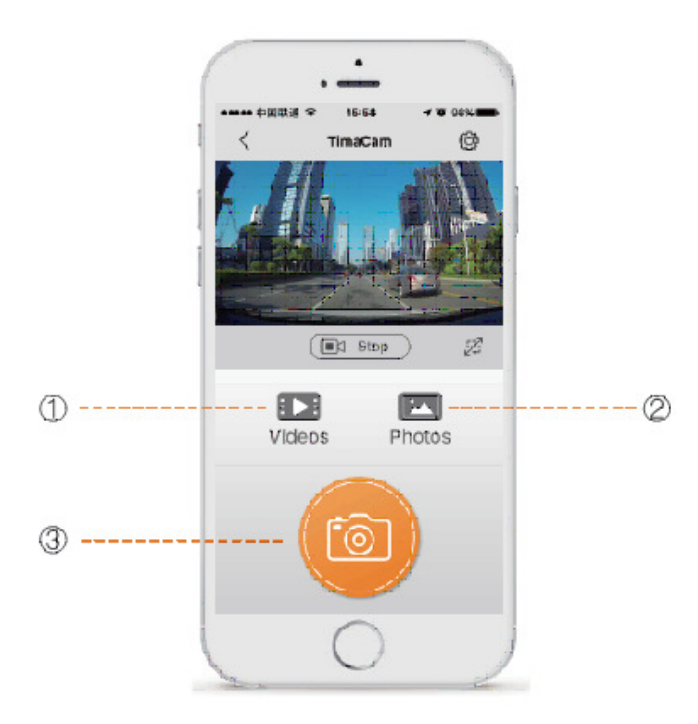

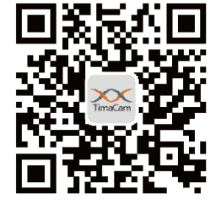

## **Disclaimer**

**We are not responsible for any loss caused by file corruption, data loss, etc. when dash cam is malfunctioning for any reason.** 

As always, CALL or email us with questions or concerns! We are here to help during daytime working hours Mon-Fri via phone and 24/7 via email. Thanks for your business, from the DieselBoss family.

**866-851-2346, or email storekeeper@dieselboss.com**